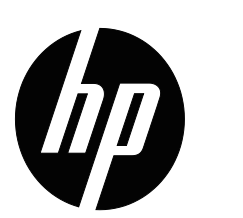

V191,LV1911,W1971a,W1972a,W1952aW1972b LV2011,LV2011q,W2071d,W2072a,W2072b,W2052a LV2311,W2371d Guide de l'utilisateur

© 2011,2012 Hewlett-Packard Development Company, L.P.

Microsoft, Windows et Windows Vista sont soit des marques ou des marques déposées de Microsoft Corporation aux États-Unis et/ou dans d'autres pays.

Les seules garanties des produits et des services de HP sont décrites dans les déclarations de garantie accompagnants les produits et les services. Rien de ce qui est écrit dans ce document ne doit être considéré comme une garantie additionnelle. HP ne pourra pas être tenu responsable des erreurs techniques ou éditoriales, ou des omissions dans ce document.

Ce document contient certaines informations propriétaires protégées par des droits d'auteur (copyright). Aucune partie de ce document ne peut être photocopiée, reproduite ou traduite dans aucune langue que ce soit, sans la permission explicite et écrite de Hewlett-Packard Company.

Numéro de document : 672294-054

Fourth édition (May 2012)

# <span id="page-3-0"></span>**A propos de ce guide**

Ce guide contient des informations sur l'installation du monieur, l'installation des pilotes, l'utilisation du menu OSD, un guide de dépannage et les spécifications techniques.

**ATTENTION !** Ce symbole indique que si vous ne suivez pas les instructions données, vous risquez des blessures ou la mort.

**AVERTISSEMENT** : Ce symbole indique que si vous ne suivez pas les instructions données, vous risquez d'endommager l'appareil et de perdre des données.

**NOTE** : Ce symbole indique des informations supplémentaires importantes.

# **Table des matières**

### **[A propos de ce guide](#page-3-0)**

#### **[1. Caractéristiques du Produit](#page-6-0)**

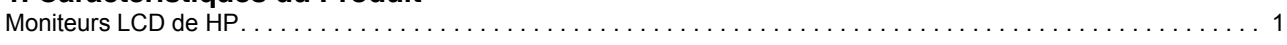

### **[2. Instructions de sécurité et de maintenance](#page-7-0)**

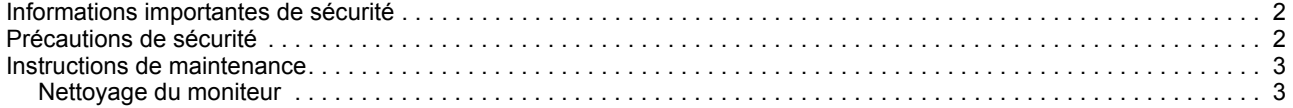

#### **[3. Préparation du moniteur](#page-9-0)**

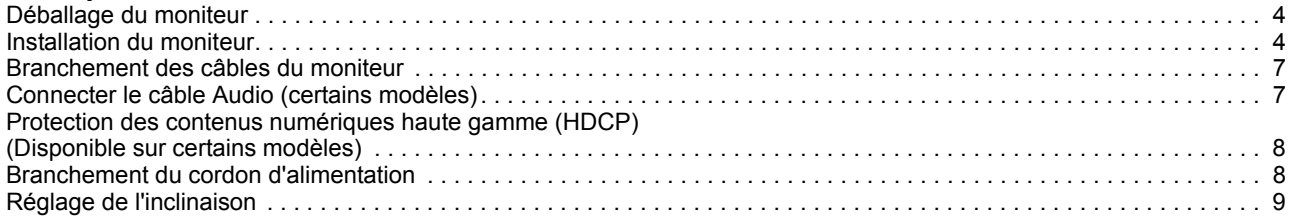

#### **[4. Utilisation du moniteur](#page-15-0)**

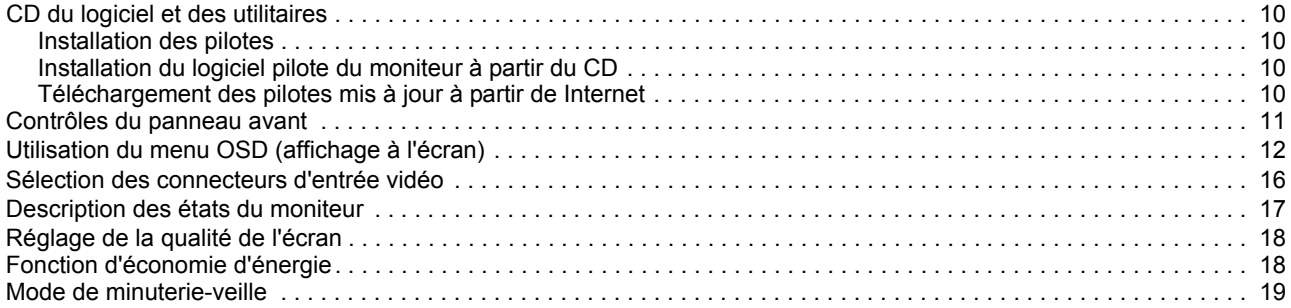

#### **[A. Guide de dépannage](#page-25-0)**

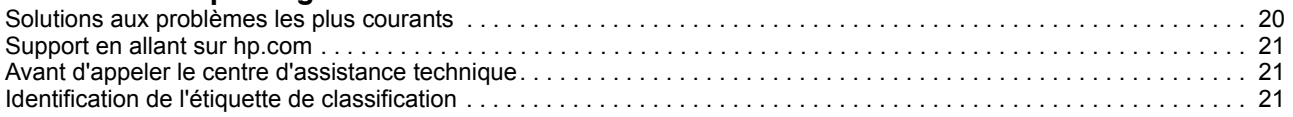

#### **[B. Spécifications techniques](#page-27-0)**

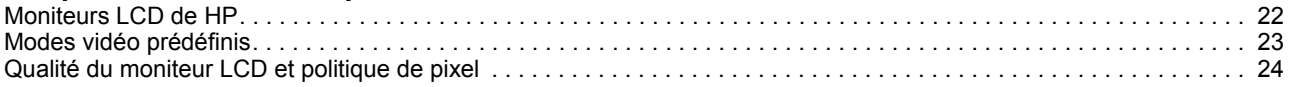

#### **[C. Notices réglementaires](#page-30-0)**

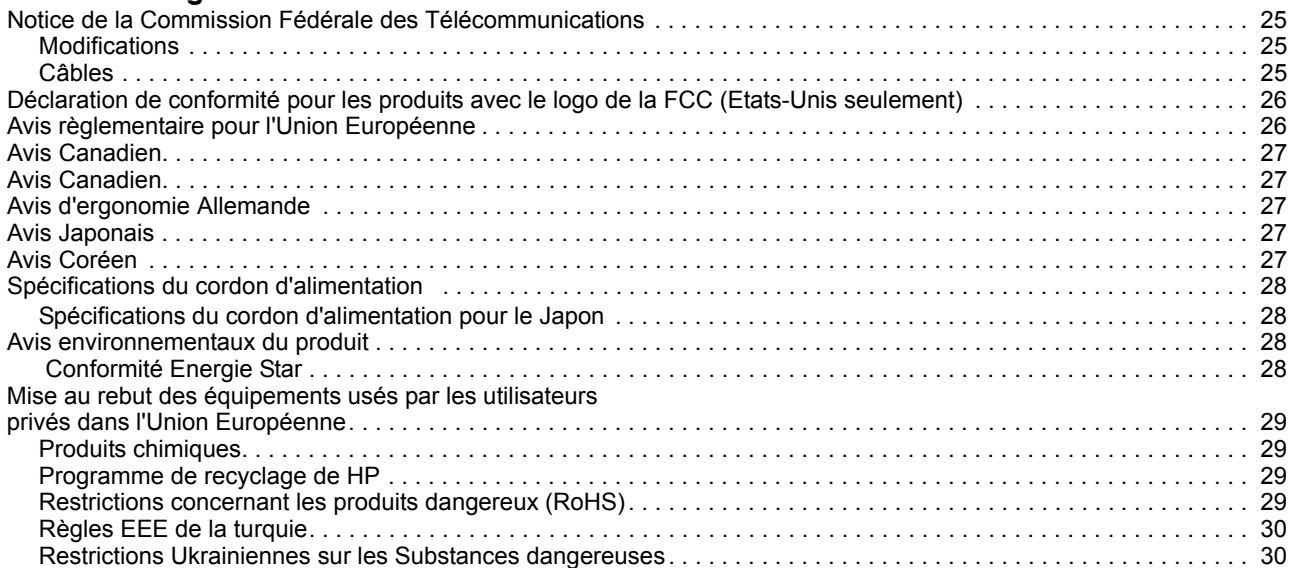

# <span id="page-6-0"></span>**1. Caractéristiques du Produit**

### <span id="page-6-1"></span>**Moniteurs LCD de HP**

Les moniteurs LCD (affichage à cristaux liquides) de HP ont un écran à matrice active avec un transistor en couche mince (TFT) et les caractéristiques suivantes :

- Grand affichage diagonal
- Résolution maximale des graphiques : 1366 x 768 @ 60 Hz (18,5 pouces) 1600 x 900 @ 60 Hz (20 pouces) 1920 x 1080 @ 60 Hz (23 pouces) Plus support plein écran pour les plus petites résolution
- Signal analogique VGA
- Signal numérique DVI sur certains modèles
- Visualisation facile en position assise ou debut, ou lorsque vous allez d'un coté du moniteur vers l'autre coté
- Réglage de l'inclinaison
- Base amovible
- Haut-parleurs stéréo intégrés sur certains modèles
- Fente de verrouillage de sécurité pour attacher un câble de sécurité (le câble de sécurité est vendu séparément)
- Compatible avec Plug and Play, si cela est supporté par votre système
- Les réglages de l'affichage à l'écran(OSD) sont en plusieurs langues pour faciliter l'installation et optimiser l'écran
- Economie d'énergie pour réduire la consommation électrique
- Protection de contenu digital de haut-débit) sur l'entrée DVI de certains modèles
- CD de logiciel et d'utilitaires, contenant : Pilotes

**Documents** 

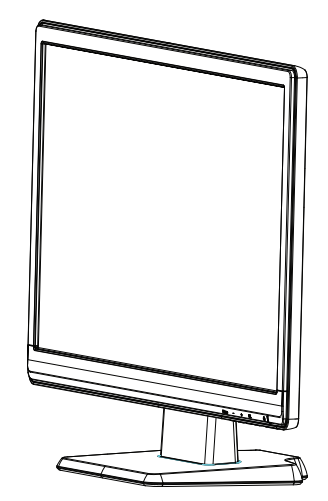

# <span id="page-7-0"></span>**2. Instructions de sécurité et de maintenance**

#### <span id="page-7-1"></span>**Informations importantes de sécurité**

Un cordon d'alimentation est fourni avec le moniteur. Si vous voulez utiliser un cordon d'alimentation différent, utilisez seulement une prise de courant et un câble de connexion approprié pour ce moniteur. Pour plus d'informations sur le cordon d'alimentation correct à utiliser avec le moniteur, reportez-vous aux "[Branchement du](#page-13-2)  [cordon d'alimentation](#page-13-2)" .

- A **ATTENTION !** Pour réduire le risque d'électrocution ou de dommage à l'appareil :
- Ne modifiez pas la fiche de terre du cordon d'alimentation. La fiche de terre est une fonction de sécurité importante.
- Branchez le cordon d'alimentation sur une prise de courant (mise à la terre) facile d'accès.
- Débranchez le cordon d'alimentation de la prise de courant pour mettre l'appareil hors tension.

Pour plus de sécurité, ne placez rien sur le cordon d'alimentation ou les câbles. Arrangez-les de manière à réduire le risque que quelqu'un ne marche ou ne trébuche dessus. Ne pas tirer sur le cordon d'alimentation ou les câbles. Lorsque vous voulez débrancher le cordon d'alimentation de la prise de courant, tenez le cordon par la fiche.

Pour réduire le risque de blessure, lisez le Guide de sécurité et de confort. Il contient des informations importantes sur la station de travail, la configuration, la position du corp et sur la santé et des recommandtions pour les utilisateurs d'ordinateurs, et contient des informations importantes sur la sécurité électrique et mécanique. Ce guide se trouve sur le Web, sur http://www.hp.com/ergo\_et/ou sur le CD de la documentation, si un CD a été fourni avec le moniteur.

**AVERTISSEMENT :** Pour protéger votre moniteur, ainsi que votre ordinateur, branchez tous les cordons d'alimentation de votre ordinateur et des périphériques (comme un moniteur, une imprimante ou un scanneur) sur un dispositif de protection contre les surtensions, par ex. une rallong, ou sur un onduleur (UPS). Certaines rallonges ne protègent pas contre les surtensions; ceci sera clairement indiqué sur la rallonge si elle offre ce type de protection. Utilisez une rallonge pour laquelle le fabricant a une politique de remplacement en cas de dommage, pour garantir le remplacement de votre appareil si la protection ne marche pas correctement.

Utilisez des meubles appropriés et de la bonne taille, pouvant supporter facilement votre moniteur LCD de HP.

**ATTENTION :** Les moniteurs LCD mal installés sur des commodes, étagères, bibliothèques, bureaux, haut-parleurs ou tables roulantes peuvent tomber et causer des blessures. Prenez soin à bien router tous les câbles et cordon connectés au moniteur LCD pour qu'ils ne puissent pas être tirés, accrochés ou qu'ils ne posent pas de risque.

### <span id="page-7-2"></span>**Précautions de sécurité**

• Utilisez seulement une prise de courant et un câble de connexion compatible avec ce moniteur, comme indiqué sur l'étiquette/la plaque à l'arrière du moniteur.

- Assurez-vous que l'intensité totale en ampères des produits branchés sur la prise ne dépasse pas celle de la prise de courant et que l'intensité totale en ampères des produits branchés avec le cordon d'alimentation ne dépasse pas celle du cordon d'alimentation. Vérifiez l'étiquette des caractéristiques de puissance pour déterminer l'intensité en ampères (Amps ou A) de chaque appareil.
- Installez votre moniteur dans un endroit près d'une prise de courant. Débranchez le moniteur en tenant fermement la fiche et en la débranchant de la prise. Ne débranchez jamais le moniteur en tirant le cordon.
- Ne laissez rien reposer sur le cordon d'alimentation. Ne marchez pas sur le cordon d'alimentation.

#### <span id="page-8-0"></span>**Instructions de maintenance**

Pour améliorer les performances et augmenter la durée de vie de votre moniteur:

- N'ouvrez pas le boîtier du moniteur et n'essayez pas de réparer vous-même ce produit. Réglez seulement les boutons qui sont expliqués dans le manuel d'opération. Si le moniteur ne marche pas correctement ou s'il est tombé ou qu'il est endommagé, contactez votre revendeur, marchant ou détaillant agréé par HP ou votre fournisseur de service.
- Utilisez seulement une prise de courant et un câble de connexion approprié pour ce moniteur, comme indiqué sur l'étiquette/la plaque à l'arrière du moniteur.
- Assurez-vous que l'intensité totale en ampères des produits branchés sur la prise ne dépasse pas celle de la prise de courant et que l'intensité totale en ampères des produits branchés avec le cordon d'alimentation ne dépasse pas celle du cordon d'alimentation. Vérifiez l'étiquette des caractéristiques de puissance pour déterminer l'intensité en ampères (Amps ou A) de chaque appareil.
- Installez le moniteur dans un endroit près d'une prise de courant. Débranchez le moniteur en tenant fermement la fiche et en la débranchant de la prise. Ne débranchez jamais le moniteur en tirant le cordon.
- Eteignez le moniteur lorsque vous ne l'utilisez pas. Vous pouvez considérablement augmenter la durée de vie du moniteur en utilisant un programme d'économiseur d'écran et en éteignant le moniteur lorsque vous ne l'utilisez pas.
- Les fentes et les ouvertures sur le boîtier sont pour la ventilation. Ces ouvertures ne doivent pas être obstruées ou couvertes. N'insérez aucun objet de quelque sorte que ce soit dans les fentes ou les ouvertures du boîtier.
- Ne faites pas tomber le moniteur et ne le posez pas sur une surface instable.
- Ne laissez rien reposer sur le cordon d'alimentation. Ne marchez pas sur le cordon d'alimentation.
- Gardez le moniteur dans un endroit bien aéré, à l'abri du soleil, de la chaleur et de l'humidité.
- Avant d'enlever la base du moniteur, posez le moniteur face à terre sur une surface douce pour éviter de rayer, d'endommager ou d'abîmer l'écran.

#### <span id="page-8-1"></span>**Nettoyage du moniteur**

- 1. Eteignez l'ordinateur et le moniteur.
- 2. Débranchez le cordon d'alimentation de la prise de courant.
- 3. Nettoyez l'appareil avec un chiffon humidifié avec de l'eau.
- 4. Nettoyez l'écran du moniteur avec un produit de nettoyage d'écran anti-statique.

**AVERTISSEMENT :** N'utilisez pas du benzène, des diluants, de l'ammoniaque ou des substances volatiles pour nettoyer le moniteur ou son écran. Ces produits peuvent endommager le fini du boîtier ainsi que l'écran.

# <span id="page-9-0"></span>**3. Préparation du moniteur**

#### <span id="page-9-1"></span>**Déballage du moniteur**

- 1. Déballage du moniteur Assurez-vous que tous les éléments suivants sont présents dans la boîte. Gardez les matériaux d'emballage.
- 2. Eteignez l'ordinateur et tous les périphériques connectés.
- 3. Choisissez un endroit plat pour assembler le moniteur. Vous aurez besoin d'une surface plane, lisse et protégée pour placer le moniteur écran vers le bas, pendant que vous préparez l'installation.

## <span id="page-9-2"></span>**Installation du moniteur**

Vous pouvez installer le moniteur sur un bureau ou le monter sur un mur. Placez le moniteur dans un endroit pratique, bien ventilé, près de votre ordinateur. Connectez les cables du moniteur une fois que vous avez installé le moniteur.

#### **Préparer le moniteur pour une utilisation bureautique.**

1. Posez l'écran du moniteur par terre sur une surface plate, douce et protégée ou sur un bureau avec la colonne de support reposant sur le bord.

△ **AVERTISSEMENT :**L'écran est fragile. Evitez de le toucher ou de presser sur l'écran LCD, cela pourrait l'endommager.

2. Pressez la colonne sur le support du moniteur jusqu'à ce qu'elle s'enclenche en position.

Figure 3-1 Attacher la colonne du moniteur

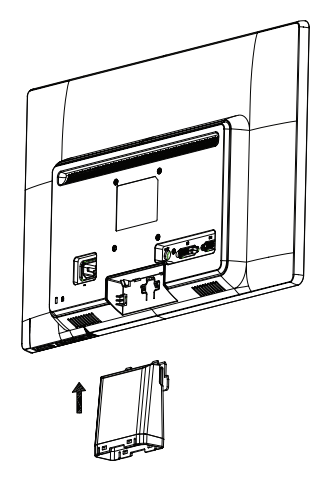

3. Pressez la base dans la colonne jusqu'à ce qu'elle s'enclenche en position.

Figure 3-2 Attacher la base

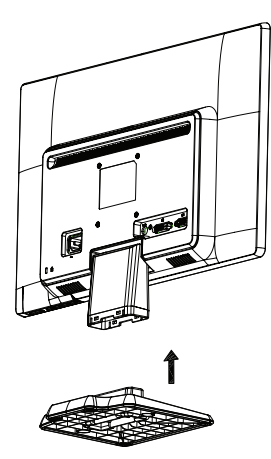

4. Soulevez le moniteur et mettez-le en position debout sur une surface plate et stable.

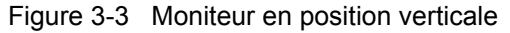

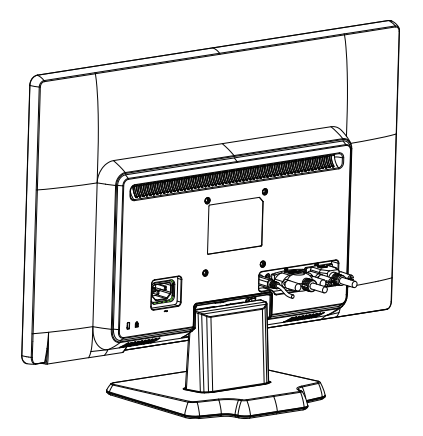

#### **Préparation du moniteur pour montage mural**

1. Vérifiez la stabilité de la fixation du montage mural.

A ATTENTION ! Pour réduire le risque de blessures ou de dommages à l'équipement, vérifiez que la fixation de montage mural est correctement installée et fixée, avant d'y attacher le moniteur. Reportez-vous aux instructions fournies avec la fixation de montage mural, et vérifiez qu'elle est capable de supporter le moniteur.

- 2. Débranchez le câble d'alimentation et tous les autres câbles du moniteur.
- 3. Placez l'écran du moniteur sur une surface plane et protégée.

4. Faites glissez la base du bas du moniteur.

Figure 3-4 Faire glisser la base du bas du moniteur.

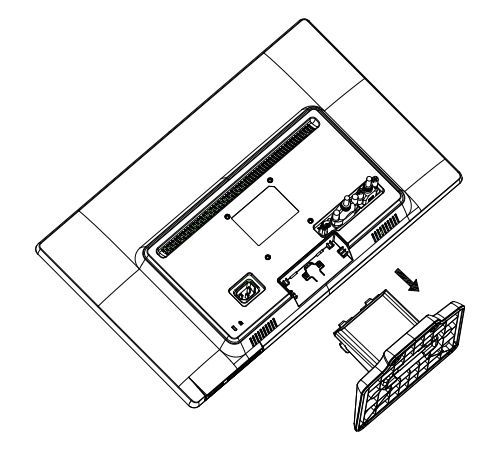

- 5. Quatre trous filetés sont exposés. Ces trous sont pour que les vis attachent le bras d'oscillation ou autre fixation de montage, à l'arrière du moniteur.
- 6. Suivez les instructions incluses avec la fixation de montage pour vous assurer que le moniteur est attaché en toute sécurité. Les quatre trous filetés qui se trouvent sur le dos du panneau sont conformes à la norme VESA pour le montage des écrans plat.
- 7. Attacher un bras d'oscillation ou autre fixation de montage.

### <span id="page-12-0"></span>**Branchement des câbles du moniteur**

#### **Branchement du câble VGA (analogique) ou du câble DVI-D (numérique)**

Utilisez un câble vidéo VGA ou un câble DVI-D pour connecter votre moniteur à votre ordinateur. Pour utiliser DVI, vous devez avoir une carte vidéo compatible avec DVI. Les connecteurs sont situés à l'arrière du moniteur. Vérifiez que l'ordinateur et le moniteur sont bien éteints et débranchés.

1. Pour connecter le câble VGA

Branchez une extrémité du câble vidéo VGA à l'arrière du moniteur et l'autre extrémité sur le connecteur vidéo VGA de l'ordinateur.

2. Pour brancher le câble DVI-D(fourni avec certains modèles)

Branchez une extrémité du câble vidéo DVI-D à l'arrière du moniteur et l'autre extrémité sur le connecteur vidéo DVI-D de l'ordinateur. Vous pouvez utiliser ce câble seulement si votre ordinateur possède une carte vidéo compatible avec DVI. Le connecteur DVI-D du moniteur et le câble sont fournis.

Figure 3-5 Branchement d'un câble VGA ou DVI-D - les positions des connecteurs peuvent varier

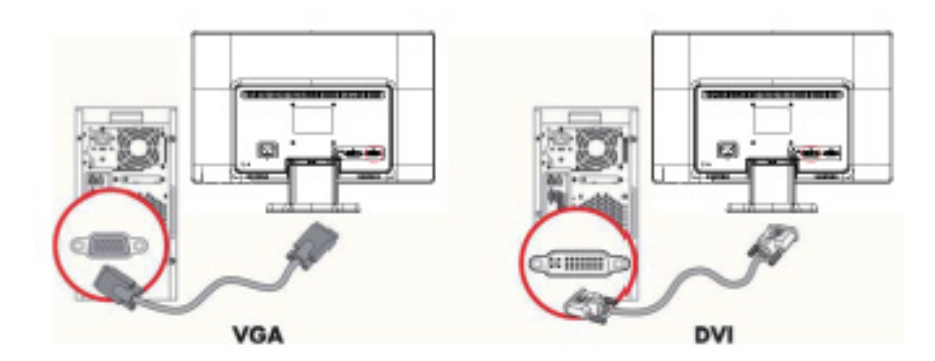

**NOTE** : Lorsque vous utilisez un signal VGA ou DVI, vous devez connecter votre audio séparément parce qu'un signal VGA ou DVI convertit uniquement les données vidéo, pas les données audio.

#### <span id="page-12-1"></span>**Connecter le câble Audio (certains modèles)**

Connecter les haut-parleurs du moniteur intégrés à l'ordinateur en utilisant le câble audio, comme le montre l'illustration suivante

Figure 3-6 connecter les câbles Audio - les emplacements de connexion peuvent varier.

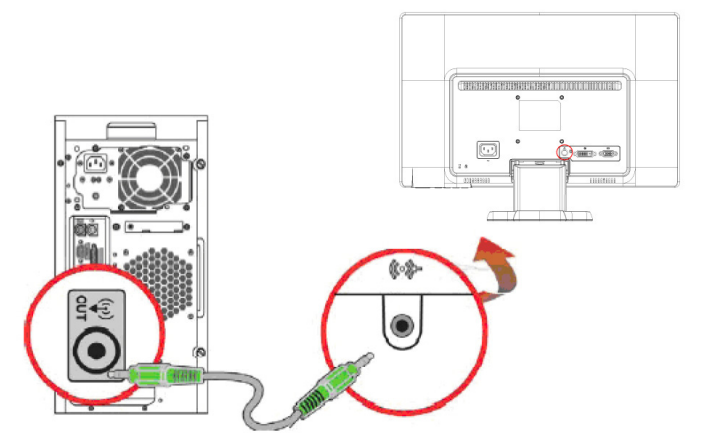

# <span id="page-13-0"></span>**Protection des contenus numériques haute gamme (HDCP) (Disponible sur certains modèles)**

Votre moniteur supporte HDCP et peut recevoir les contenus haute définition. Les contenus haute définition sont disponibles sur de nombreuses sources, par ex. des disques Blue-Ray, la téléviseur HD ou le câble. Si vous n'avez pas un moniteur compatible HDCP, vous verrez un écran tout blanc ou une image faible dédinition lorsque vous essayez de regarder des contenus protégés haute définition. La carte vidéo de votre ordinateur et le moniteur doivent tout deux supporter HDCP pour pouvoir regarder des contenus protégés.

#### <span id="page-13-2"></span><span id="page-13-1"></span>**Branchement du cordon d'alimentation**

1. Respectez tous les avertissements sur le courant et l'alimentation

A **ATTENTION !** Pour réduire le risque d'électrocution ou de dommage, ne démontez pas votre appareil. Ne modifiez pas la fiche de terre du cordon d'alimentation. La fiche de terre est une fonction de sécurité importante.

Branchez le cordon d'alimentation sur une prise de courant (mise à la terre).

Assurez-vous que la prise de courant dans laquelle vous branchez le cordon d'alimentation est facilement accessible et se situe aussi près que possible de l'appareil. Un cordon d'alimentation doit être routé de façon à ce qu'on ne puisse pas marcher dessus ou qu'aucun objet ne soit posé dessus ou presse contre lui.

Ne placez rien sur le cordon d'alimentation ou les câbles. Arrangez-les de manière à réduire le risque que quelqu'un ne marche ou ne trébuche dessus. Ne pas tirer sur le cordon d'alimentation ou les câbles.

VoirSpécifications techniques (Appendice B) pour plus d'informations.

Figure 3-7 Branchement du cordon d'alimentation

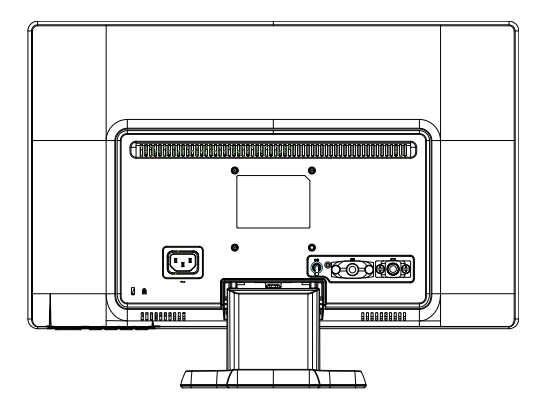

2. Connectez une extrémité du câble d'alimentation au moniteur et l'autre extrémité à une prise électrique de terre.

**ATTENTION !** Pour éviter les blessures de choc électrique, vous devriez faire une des choses suivantes si une prise électrique de terre n'est pas disponible : (1) Vous devez utiliser un adaptateur de courant qui fournit la prise de terre appropriée. (2) Vous devriez avoir une prise électrique de terre correctement installée.

# <span id="page-14-0"></span>**Réglage de l'inclinaison**

Pour une visualisation optimale, ajuster l'inclinaison de l'écran selon vos propres préférences, comme suit :

- 1. Faites face à l'avant du moniteur et tenez la base de sorte à ne pas renverser le moniteur en modifiant l'inclinaison.
- 2. Ajustez l'inclinaison en déplaçant le bord supérieur du moniteur, vers vous ou bien loin de vous, sans toucher à l'écran.

Figure 3-8 Réglage de l'inclinaison

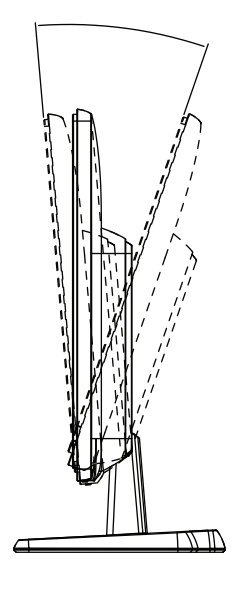

# <span id="page-15-0"></span>**4. Utilisation du moniteur**

### <span id="page-15-1"></span>**CD du logiciel et des utilitaires**

Le CD qui est fourni avec ce moniteur contient les pilotes et le logiciel que vous pouvez installer sur votre ordinateur.

#### <span id="page-15-2"></span>**Installation des pilotes**

Si vous avez besoin de mettre à jour les pilotes, vous pouvez installer les fichiers pilotes du moniteur, INF et ICM, à partir du CD ou les télécharger à partir de Internet.

#### <span id="page-15-3"></span>**Installation du logiciel pilote du moniteur à partir du CD**

Pour installer le logiciel pilote du moniteur à partir du CD :

- 1. Insérez le CD dans le lecteur CD-ROM de votre ordinateur. Le menu du CD apparaît.
- 2. Choisissez la langue.
- 3. Cliquez sur **Installer le logiciel pilote du moniteur**.
- 4. Suivez les instructions à l'écran.
- 5. Assurez-vous que les réglages de la résolution et du taux de rafraîchissement dans le Panneau de contrôle d'affichage sont corrects.

Reportez-vous à la documentation du système d'exploitation Windows® pour plus d'informations.

**NOTE :** Vous aurez peut-être besoin d'installer les pilotes du moniteur signés numériquement (fichiers INF ou ICM) manuellement à partir du CD, en cas d'une erreur d'installation. Référez-vous au fichier "Driver Software Readme" sur le CD pour plus d'instructions (en Anglais seulement).

#### <span id="page-15-4"></span>**Téléchargement des pilotes mis à jour à partir de Internet**

Pour télécharger la dernière version des pilotes et des fichiers du logiciel à partir du site de support de HP :

- 1. Référez-vous à : **http://www.hp.com/support** .
- 2. Sélectionnez votre pays/région.
- 3. Sélectionnez **Télécharger les pilotes et le logiciel** .
- 4. Entrez le numéro de modèle de votre moniteur. Les pages de téléchargement du logiciel de votre moniteur s'affichent :
- 5. Téléchargez et installez le pilote et les fichiers du logiciel en suivant les instructions des pages de téléchargement.
- 6. Assurez-vous que la configuration de votre système est suffisante.

# <span id="page-16-0"></span>**Contrôles du panneau avant**

Les boutons du moniteurs sont situés en bas du panneau avant.

Figure 4-1 Boutons de contrôle du panneau frontal

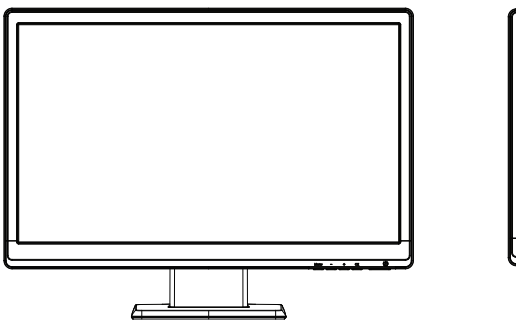

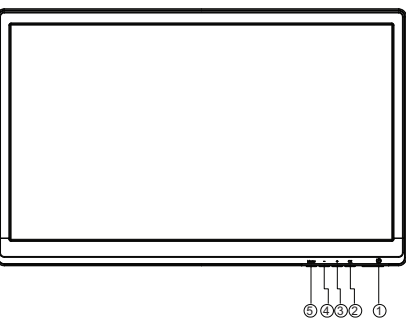

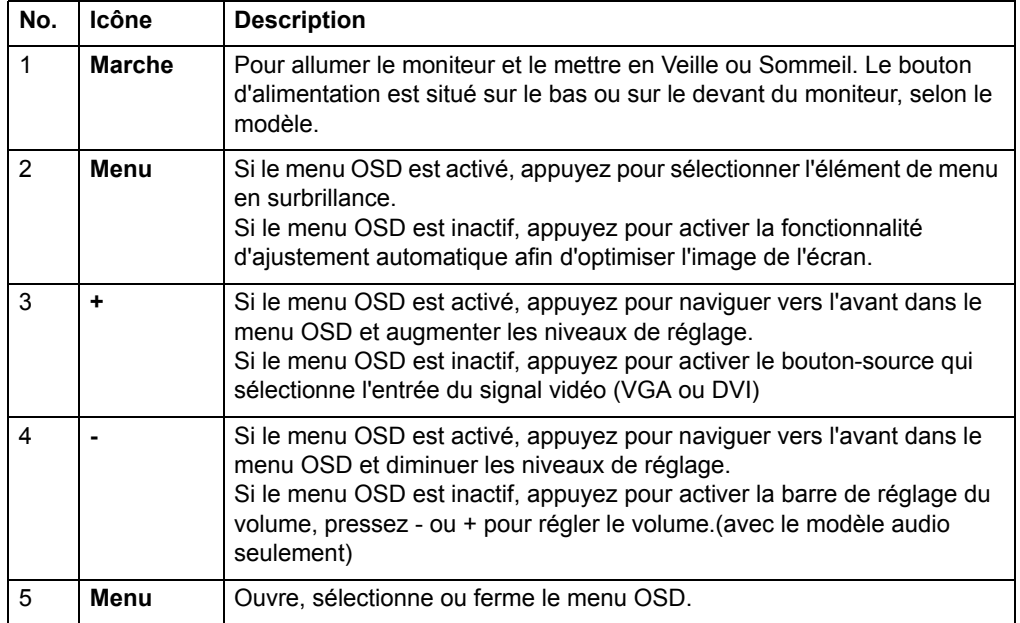

# <span id="page-17-0"></span>**Utilisation du menu OSD (affichage à l'écran)**

Le tableau suivant répertorie les sélections du menu Affichage à l'écran (OSD) et leur description fonctionnelle. Après le changement d'un élément de menu OSD, et si l'écran de menu possède ces options, vous pouvez choisir de :

- **Annuler** pour revenir au niveau de menu précédent.
- **Enregistrer et revenir** pour enregistrer toutes les modifications et revenir à l'écran du Menu principal OSD. Cette option Enregistrer et Revenir n'est active que si vous modifiez un élément de menu.

#### **MENU OSD**

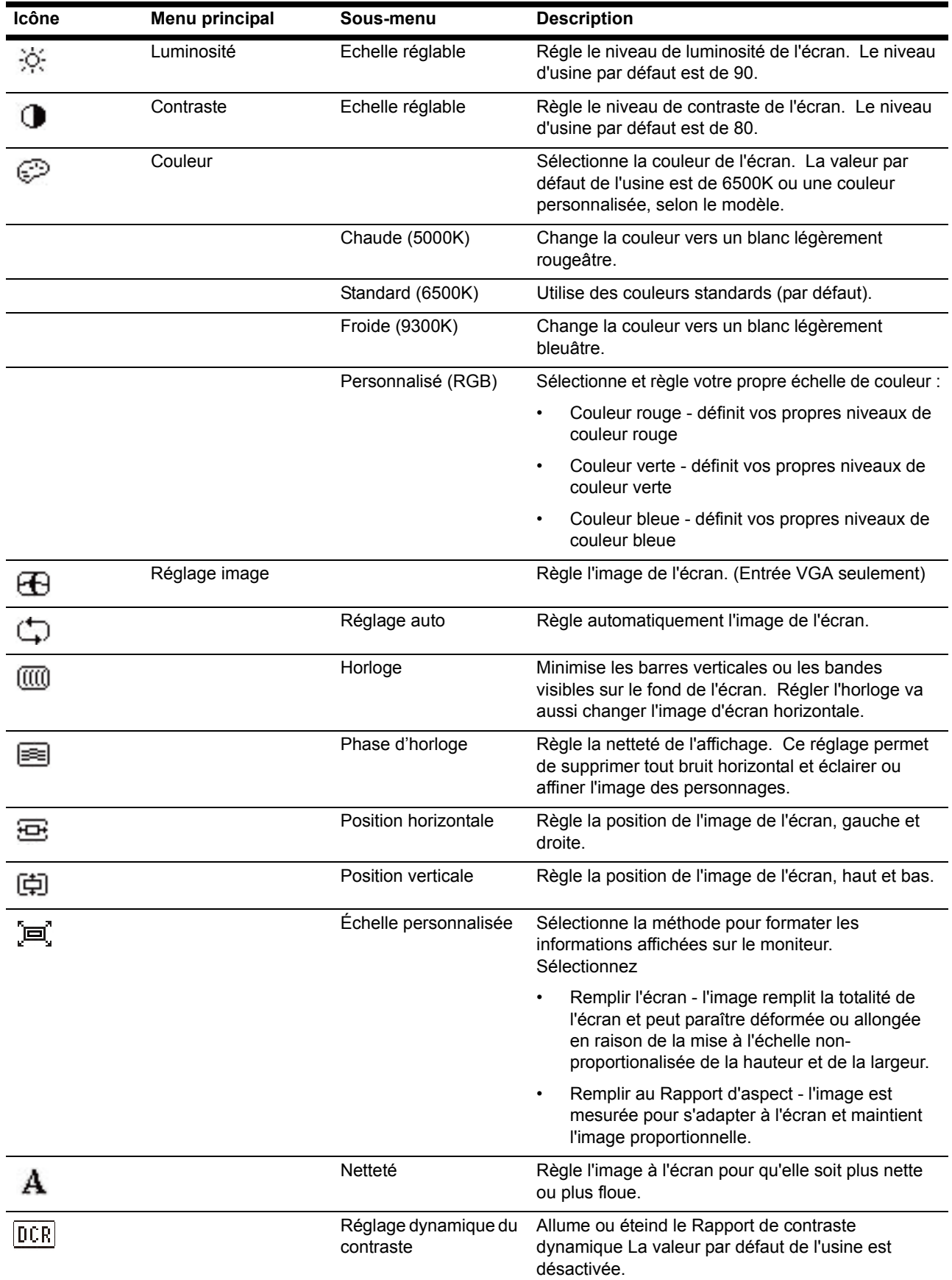

#### **MENU OSD (suite)**

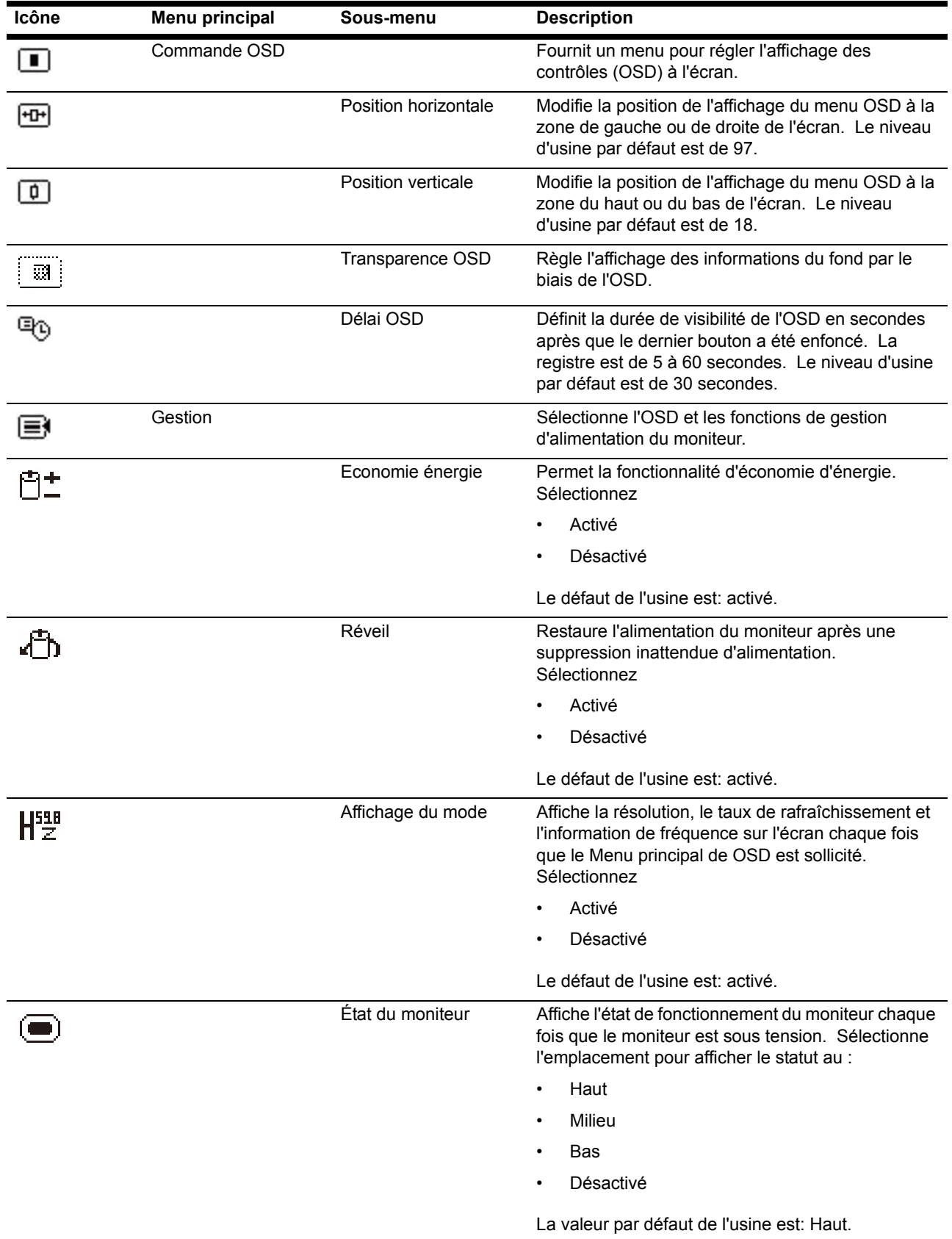

| ICONG        | <b>Mella bullcipal</b> | อบนร-มเเ           |
|--------------|------------------------|--------------------|
| $\boxed{DC}$ |                        | Prise en<br>DDC/CI |
|              |                        |                    |
|              |                        |                    |
| a`eƙ.        |                        | Voyant d           |

**MENU OSD (suite)**

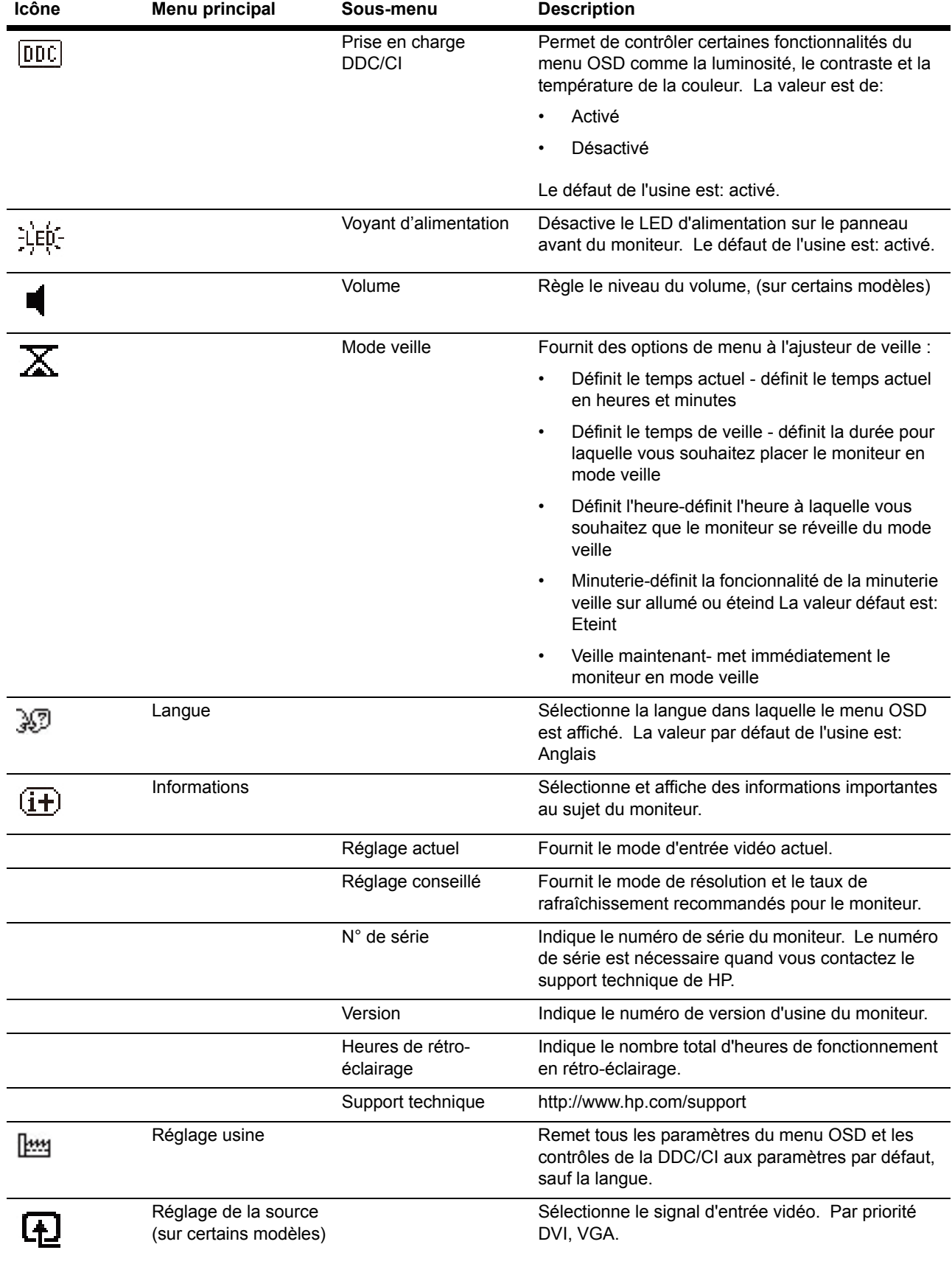

#### **MENU OSD (suite)**

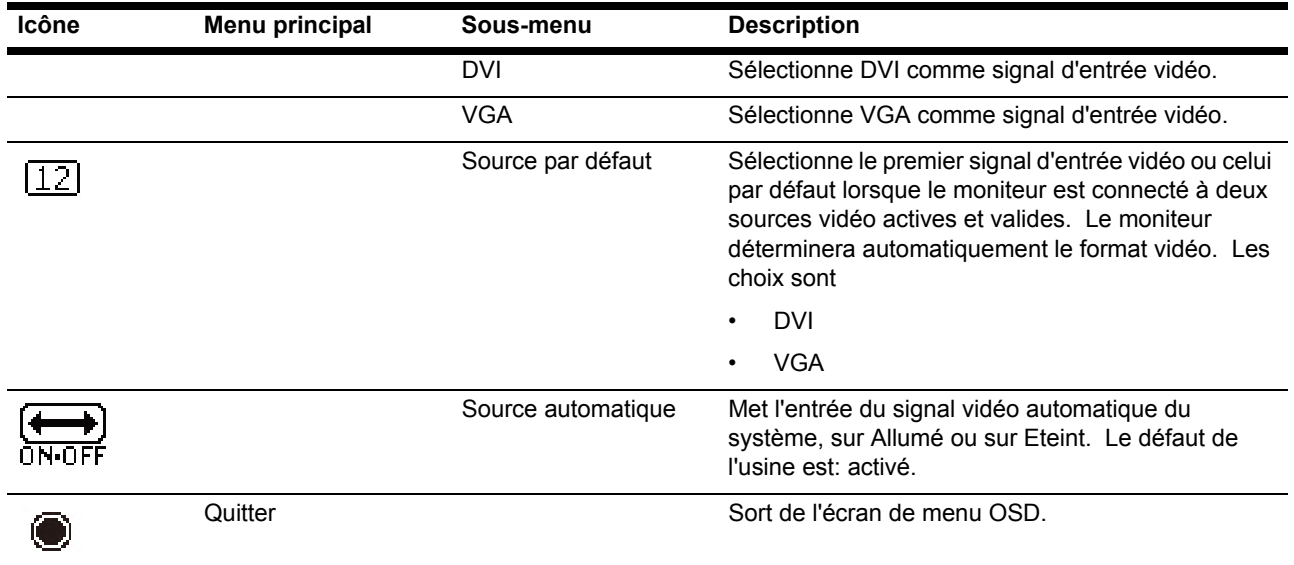

# <span id="page-21-0"></span>**Sélection des connecteurs d'entrée vidéo**

Les connecteurs d'entrée sont :

- Connecteur VGA (analogique)
- Connecteur DVI-D (digital) (certains modèles)

Le moniteur détecte automatiquement les entrées avec des signaux vidéo valides, et affiche l'image.

Vous pouvez brancher le câble VGA, le câble DVI-D ou les deux. Si les deux câbles sont utilisés, la sélection de l'entrée par défaut sera DVI. La source d'entrée peut être changée en utilisant l'option Sëlection de l'entrée dans le menu OSD.

### <span id="page-22-0"></span>**Description des états du moniteur**

Des messages spéciaux apparaîtront sur l'écran lors de l'identification des conditions de moniteur suivantes :

- Statut du moniteur lorsque le moniteur est sous tension ou lorsque le signal d'entrée-source est modifié, un message de statut du moniteur s'affiche pendant cinq secondes. Ce message montre quel est le signal actif d'entrée actuel, le statut du paramètre de la source auto-commutateur (Allumé ou Eteint), la source du signal par défaut, la résolution d'affichage prédéfini et la résolution d'affichage prédéfini recommandée.
- Signal d'entrée hors de portée changez le paramètre de résolution à 1366 x 768 @ 60 Hz (18,5 pouces), 1600 x 900 @ 60 Hz (20 pouces), 1920 x 1080 @ 60 Hz (23 pouces). Indique que le moniteur ne prend pas en charge le signal d'entrée parce que le taux de résolution ou celui de rafraîchissement est paramétré comme plus élevé que ce que le moniteur prend en charge.
- Aucun Signal-Source indique que le moniteur ne reçoit pas de signal vidéo du PC sur le connecteur d'entrée vidéo du moniteur. Vérifiez si le PC ou le signal d'entrée est éteint ou en mode économie d'énergie.
- Auto ajustement en cours indique que la fonction d'ajustement automatique est active.
- Moniteur se met en veille indique que l'affichage à l'écran est entré dans un mode de veille.
- Vérifiez le câble vidéo indique le câble vidéo n'est pas correctement connecté à l'ordinateur.
- Désactivation OSD l'OSD peut être activé ou désactivé en appuyant et en maintenant le bouton Menu sur le panneau avant pendant 10 secondes. Si l'OSD est verrouillé, le message d'avertissement Désactivation OSD s'affiche pendant dix secondes.
	- Si l'OSD est verrouillé, enfoncez et maintenez le bouton Menu pendant 10 secondes pour déverrouiller l'OSD.
	- Si l'OSD est verrouillé, enfoncez et maintenez le bouton Menu pendant 10 secondes pour verrouiller l'OSD.
- Désactivation du bouton d'alimentation indique que le bouton d'alimentation est verrouillé. Si le bouton d'alimentation est verrouillé, le message d'avertissement Désactivation du Bouton d'alimentation s'affiche.
	- Si le bouton d'alimentation est verrouillé, enfoncez et maintenez le bouton d'alimentation pendant 10 secondes pour déverrouiller le bouton d'alimentation.
	- Si le bouton d'alimentation est déverrouillé, enfoncez et maintenez le bouton d'alimentation pendant 10 secondes pour verrouiller le bouton d'alimentation.
- Réglage dynamique du contraste allumé -indique qu'un ratio de contraste dynamique a été activé. Cela se produit si un rapport de contraste dynamique est activé dans le contrôle d'image du menu OSD.
- Rapport de contraste dynamique éteint -indique qu'un rapport de contraste dynamique a été désactivé. Cela se produit si un rapport de contraste dynamique est désactivé dans le contrôle d'image du menu OSD.

## <span id="page-23-0"></span>**Réglage de la qualité de l'écran**

La fonction de réglage auto de l'écran permet de régler précisément la qualité de l'image avec la taille d'affichage, la position, l'horloge et la phase chaque fois qu'un nouveau mode vidéo est utilisé. Pour faire des réglages plus précis avec l'entrée VGA, utilisez le logiciel Réglage auto sur le CD. Si vous voulez améliorer encore plus la qualité de l'image, utilisez les contrôles Horloge et Phase du moniteur pour ajuster encore plus l'image. Voir "Optimiser la vidéo analogique" ci-dessous dans ce chapitre.

Optimiser la vidéo analogique

Certains moniteurs possèdent des circuits avancés permettant au moniteur de fonctionner comme un moniteur analogique standard. Deux contrôles dans le menu OSD peuvent être réglés pour améliorer les performances de l'image analogique.

**Horloge** - Augmentez ou baissez le réglage pour minimiser l'apparition de barres ou de lignes verticales sur le fond de l'écran.

**Phase** - Augmentez ou baissez le réglage pour minimiser la déformation vidéo ou les tremblements de l'image.

Utilisez ces contrôles seulement lorsque la fonction de réglage auto ne donne pas une image satisfaisante dans le mode analogique. Pour obtenir les meilleurs résultats possible :

- 1. Laissez le projecteur se chauffer pendant au moins 30 minutes avant de faire des réglages.
- 2. Ouvrez le menu OSD et sélectionnez Réglage de l'image.
- 3. Réglez en premier les réglages de l'Horloge, car les réglages de la Phase dépendent des réglages de l'Horloge. Lorsque vous réglez les réglages de l'Horloge et de la Phase, si les images du moniteur deviennent déformée, continuez de régler les valeurs jusqu'à ce que la déformation disparaisse. Pour restaurer les réglages d'usine, ouvrez le menu OSD, sélectionnez Réinitialisation d'usine et choisissez Oui.

### <span id="page-23-1"></span>**Fonction d'économie d'énergie**

Lorsque le moniteur est en mode de fonctionnement normal, le voyant Alimentation est allumé en bleu et le moniteur utilise l'alimentation normalement. Pour la consommation électrique, référez-vous à "[Sp?ifications techniques](#page-27-2)" (Appendice B). Le moniteur possède aussi un mode d'économie d'énergie qui est contrôlé par l'ordinateur. Lorsque le moniteur est en état d'énergie minimum, l'écran du moniteur n'affiche rien, le rétroéclairage est désactivé et le voyant Alimentation est allumé en orange. Le moniteur consomme une énergie minimale. Lorsque le moniteur est 'réveillé', une brève période de mise en route se produit avant que le moniteur ne retourne au mode de fonctionnement normal. La fonction d'économie d'énergie s'active automatiquement si le moniteur ne détecte aucun signal de sync horizontale ou aucun signal de sync verticale. La fonction d'économie d'énergie doit être activée sur votre ordinateur pour qu'elle puisse marcher correctement. Référez-vous au manuel de votre ordinateur pour plus d'instructions sur comment régler la fonction d'économie d'énergie (que l'on appelle aussi de temps en temps les fonctions de gestion d'énergie).

**NOTE** : La fonction d'économie d'énergie ne marche que lorsque le moniteur est connecté à des ordinateurs qui possède une fonction d'économie d'énergie.

### <span id="page-24-0"></span>**Mode de minuterie-veille**

Le mode de minuterie-veille est une fonction d'économie d'énergie qui vous permet de définir une heure pour le moniteur s'allumer et de s'éteindre à la même heure chaque jour. Cela augmente également la durée de vie des bulbes de rétro-éclairage du moniteur. La minuterie de veille a cinq paramètres

- Régler l'here actuelle
- Régler le temps de veille
- Régler sur Temps
- Minuterie Activé/Désactivé
- Veille maintenant

Pour régler la minuterie

- 1. Appuyez sur le bouton Menu sur le panneau frontal du moniteur pour afficher le Menu OSD.
- 2. Déroulez et surlignez Gestion
- 3. Pressez le bouton Ok pour sélectionner Gestion
- 4. Déroulez et surlignez et sélectionnez Minuterie de veille. > Régler l'heure actuelle.

**Remarque :** Vous devez définir l'heure locale actuelle avant de réinitialiser l'heure pour le Temps de veille ou A temps Prenez note que l'heure est affichée dans un format 24. Par exemple, 13:15 est affiché comme 13 heures 15 minutes.

Une panne de courant ou de la perte d'alimentation du moniteur fera se réinitialiser la minuterie à 00 h 00. Si cela se produit, vous devrez réinitialiser le mode minuterie de veille.

- 5. Appuyez une fois sur le bouton OK pour entrer dans le mode d'ajustement des heures.
- 6. Appuyez sur le bouton -(moins) ou le + (Plus) pour ajuster l'heure.
- 7. Appuyez sur le bouton OK pour accéder aux minutes.
- 8. Appuyez sur le bouton -(moins) ou le + (Plus) pour ajuster les minutes.
- 9. Appuyez sur le bouton OK pour verrouiller le temps choisi.
- 10. Après avoir défini l'heure actuelle, la surbrillance saute automatiquement pour régler les temps de veille. Répétez les étapes 6 à 9 pour définir le temps de veille.
- 11. Si vous ne souhaitez pas définir le temps de veille, appuyez deux fois sur le bouton OK, puis sélectionnez Enregistrer et Retourner pour quitter le menu.
- 12. Après avoir réglé le temps de veille, la surbrillance saute automatiquement pour régler A temps. Répétez les étapes 6 à 9 pour régler A temps.
- 13. Régler le mode de Minuterie sur On (Allumé) pour activer les paramètres de la minuterie de Veille.
- 14. Lorsque vous avez terminé, sélectionnez Enregistrer et Retourner pour quitter le menu.

La cinquième sélection, La cinquième sélection, Veille maintenant, transforme le rétroéclairage du moniteur immédiatement et reste en Mode veille, jusqu'à ce que le prochain A temps s'active ou qu'un bouton du moniteur est enfoncé.

# <span id="page-25-0"></span>**A. Guide de dépannage**

# <span id="page-25-1"></span>**Solutions aux problèmes les plus courants**

Le tableau suivant liste les problèmes courants, la cause possible de chaque problème et les solutions recommandées.

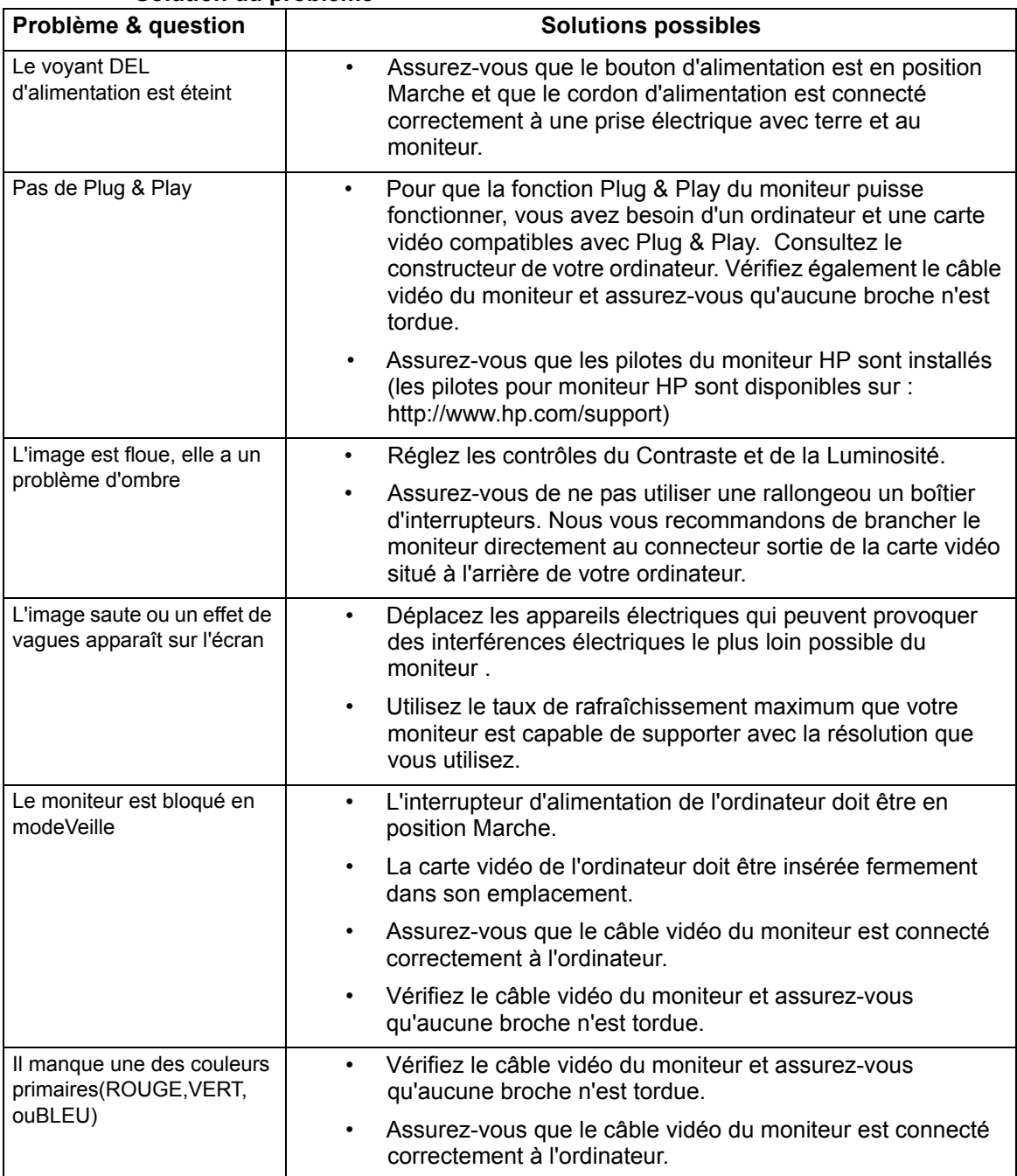

#### **Solution du problème**

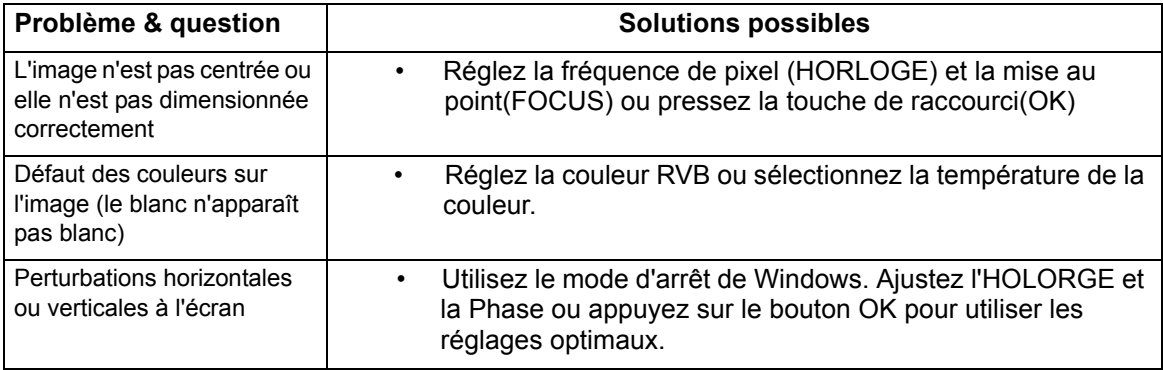

## <span id="page-26-0"></span>**Support en allant sur hp.com**

Avant de contacter le service clientèle, consultez le Support technique de HP sur : http://www.hp.com/support

Sélectionnez votre paus/région et suivez les liens pour aller à la page de support de votre moniteur.

## <span id="page-26-1"></span>**Avant d'appeler le centre d'assistance technique**

Si vous n'arrivez pas à résoudre un problème en suivant les recommandations de la section de dépannage, vous pouvez essayer d'appeler le centre d'assistance technique. Pour les informations de contact de l'assistance technique, référez-vous au manuel fourni avec le moniteur.

#### **Ayez les informations suivantes avec vous lorsque vous appelez :**

- Numéro de modèle du moniteur (sur l'étiquette à l'arrière du moniteur)
- Numéro de série du moniteur (situé sur le label à l'arrière du moniteur ou dans l'affichage de OSD du menu d'informations)
- Date d'achat sur le ticket
- Conditions lorsque le problème se produit
- Messages d'erreur affichés
- Configuration matérielle
- Nom et version du matériel et des logiciels utilisés

#### <span id="page-26-2"></span>**Identification de l'étiquette de classification**

L'étiquette de classification du moniteur vous fournit le numéro de produit et le numéro de série. Vous aurez besoin de ces numéros lorsque vous contactez HP à propos du modèle de votre moniteur.

L'étiquette de classification est située à l'arrière du moniteur.

<span id="page-27-2"></span><span id="page-27-0"></span>**B.**

Les spécifications données ci-dessous sont les spécifications typiques fournies par les fabricants de composants de HP, les performances peuvent donc différer légèrement.

# <span id="page-27-1"></span>**Moniteurs LCD de HP**

Détection faciale : Polarisateur glaze avec revêtement dur

Prise d'entrée :

 Connecteur VGA Connecteur de type-D DVI-D 24-broches (certains modèles)

Tableau B-1 Modèle V191,LV1911,W1971a,W1972a,W1952a,W1972b

LV2011,LV2011q,W2071d,W2072a,W2072b,W2052a

LV2311,W2371d

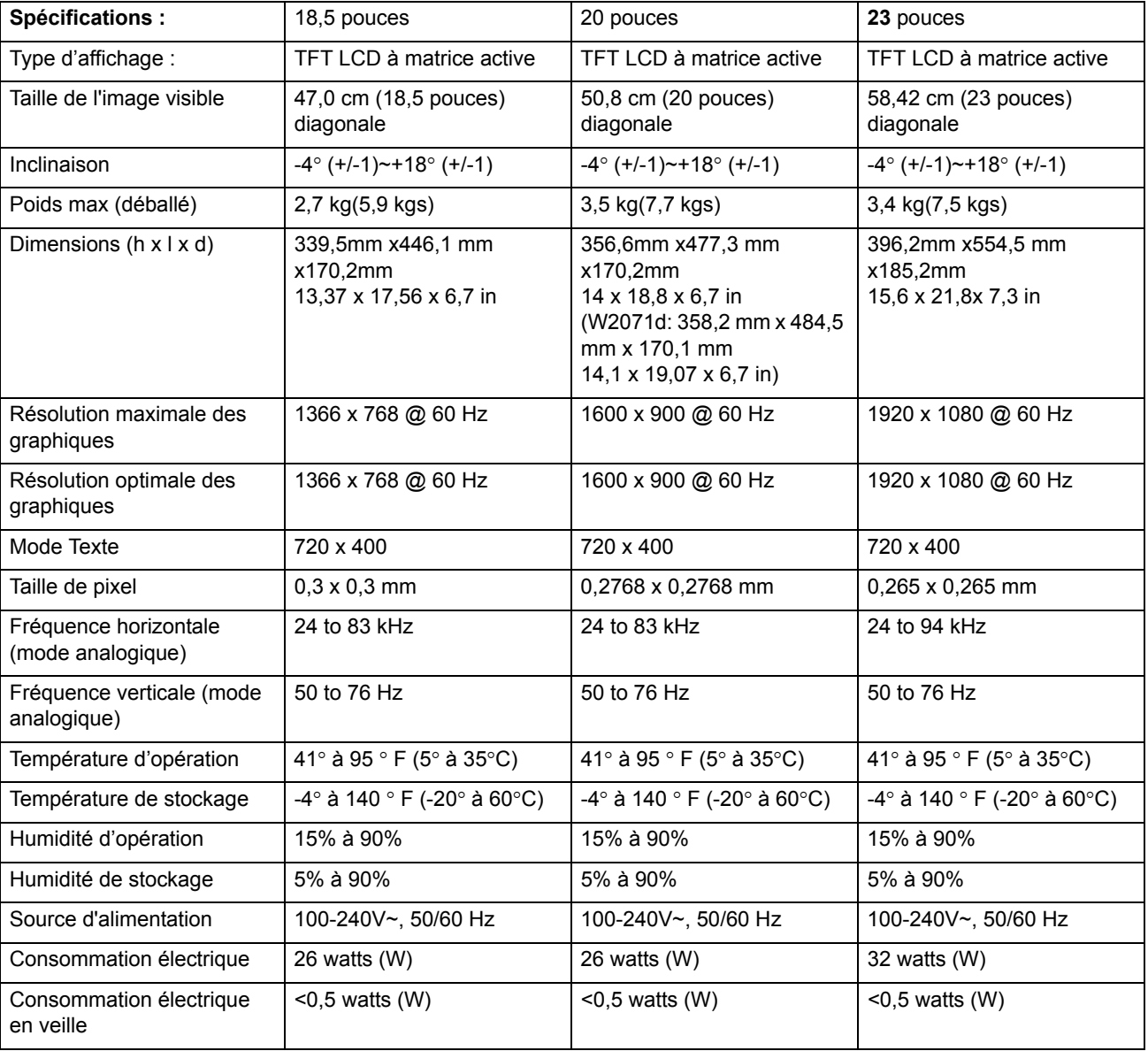

 **22** Appendice B. ENWW

# <span id="page-28-0"></span>**Modes vidéo prédéfinis**

Le moniteur reconnaît automatiquement plusieurs modes d'entrée vidéo prédéfinis qui apparaîtront avec la bonne taille et centrés sur l'écran.

| Elément        | Résolution prédéfinie | Fréquence horizontale (kHz) | Fréquence verticale (Hz) |
|----------------|-----------------------|-----------------------------|--------------------------|
| 1              | 640 x 480             | 31.47                       | 59.94                    |
| $\overline{2}$ | 720 x 400             | 31.47                       | 70.09                    |
| 3              | 800 x 600             | 37.88                       | 60.32                    |
| $\overline{4}$ | 1024 x 768            | 48.36                       | 60.00                    |
| 5              | 1280 x720             | 45.00                       | 60.00                    |
| 6              | 1280 x 1024           | 63.98                       | 60.02                    |
| 7              | 1366 x 768            | 48.00                       | 60.00                    |

Tableau B-2 Préréglage d'usine des modes d'entrée vidéo,V191,LV1911,W1971a,W1972a,W1952a,W1972b

Tableau B-3 Préréglage d'usine des modes d'entrée vidéo, LV2011,LV2011q,W2071d,W2072a,W2072b,W2052a

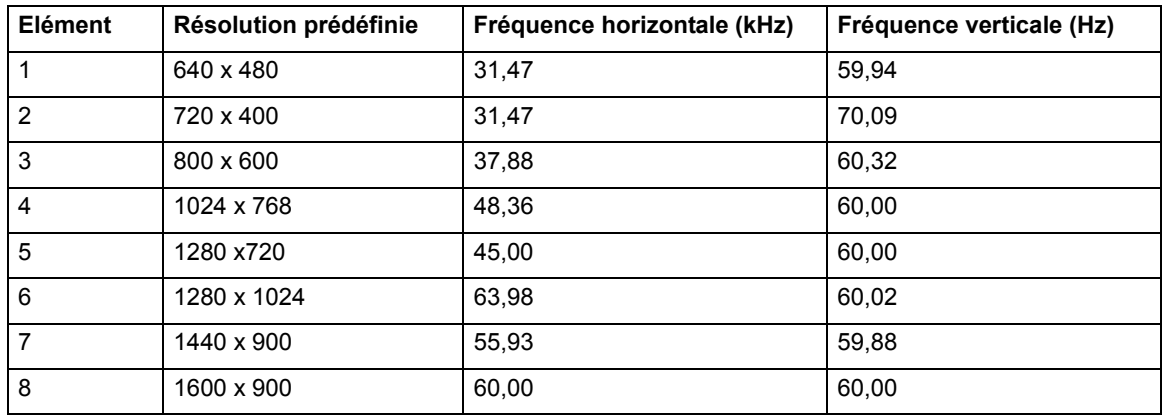

Tableau B-4 Préréglage d'usine des modes d'entrée vidéo, LV2311,W2371d

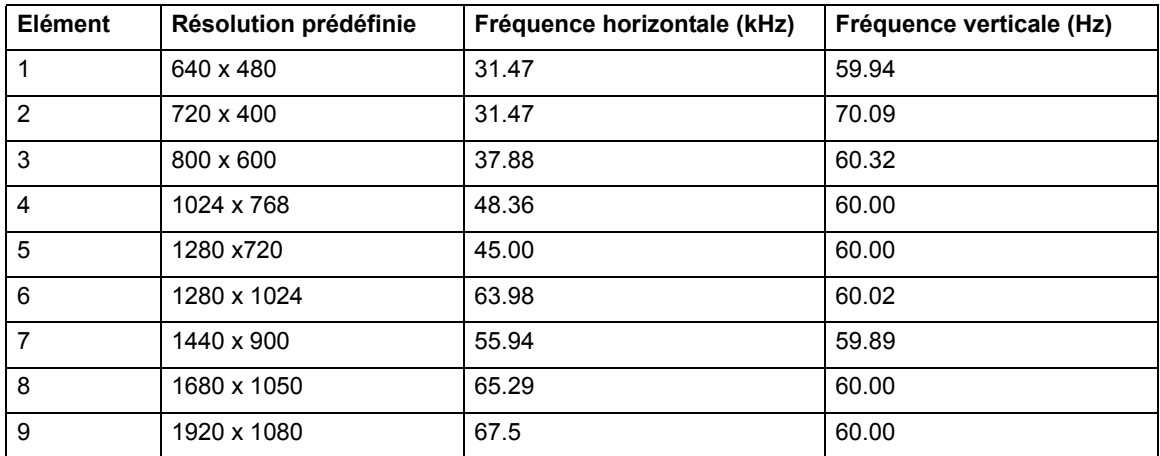

## <span id="page-29-0"></span>**Qualité du moniteur LCD et politique de pixel**

Votre moniteur LCD utilise une technologie à haute précision et a été fabriqué conformément à des standards rigoureux, pour vous donner des performances optimales sans problème. Cependant, l'écran peut avoir des imperfections cosmétiques qui apparaissent sous forme de points blancs ou noirs. Cela est normal avec tous les écrans LCD utilisés dans les produits de tous les vendeurs, et n'est pas spécifique à votre moniteur LCD. Ces imperfections sont causés par un plusieurs pixels ou sous-pixel défectueux.

Un pixel contient un sous-pixel rouge, un vert et un bleu. Un pixel défectueux reste toujours allumés (un point blanc sur un fond foncé) et est toujours éteint (un point noir sur un fond clair). Le premier type est plus facile à remarquer. Un sous-pixel défecteux (défaut de point) est plus difficile à remarquer qu'un pixel défectueux et est normalement visible seulement sur un fonc d'une couleur spécifique.

Pour trouver des pixels défecteux, le moniteur doit être regardé sous des conditions normales et en mode de fonctionnement normal, à l'une des résolution et taux de rafraîchissement supporté, à une distance d'environ 50cm (16 pouces). Nous sommes sûr que, au cour du temps, l'industrie va continuer d'améliorer les systèmes produisant des écrans pour moins d'imperfections cosmétiques, et nous ajusterons nos systèmes au fur et à mesure de cela. Pour plus d'informations sur votre moniteur LCD, consultez le site Web de HP : http://www.hp.com/support .

# <span id="page-30-0"></span>**C. Notices réglementaires**

#### <span id="page-30-1"></span>**Notice de la Commission Fédérale des Télécommunications**

Cet appareil a été testé et trouvé conforme aux limitations pour les appareils numériques de Catégorie B, conformément à la Partie 15 du règlement de FCC. Ces limites sont conçues pour fournir une protection raisonnable contre les interférences néfastes dans une installation résidentielle. Cet appareil génère, utilise et peut émettre de l'énergie radioélectrique et, s'il n'est pas installé et utilisé conformément aux recommandations, il peut provoquer des interférences nuisibles aux communications radio. Cependant, aucune garantie n'est donnée qu'il ne causera pas d'interférence dans une installation particulière. Si cet appareil produit des interférences nuisibles sur la réception de la radio ou de la télévision, ce que vous pouvez facilement observer en éteignant et en rallumant l'appareil, nous vous encourageons à prendre une ou plusieurs des mesures correctives suivantes :

Réorienter ou déplacer l'antenne de réception.

Augmenter la distance entre l'appareil et le récepteur.

Connecter l'appareil à un circuit différent de celui auquel le récepteur est connecté.

Consulter le fournisseur ou un technicien radio/télévision qualifié pour de l'assistance.

#### <span id="page-30-2"></span>**Modifications**

La FCC requiert que l'utilisateur soit informé que tout changement ou modification effectué sur cet appareil et qui n'a pas été expressément approuvé par Hewlett Packard Company pourrait annuler le droit de l'utilisateur à utiliser l'appareil.

#### <span id="page-30-3"></span>**Câbles**

Les connexions à cet appareil doivent être réalisées avec des câbles blindés disposant de capuchons de connecteur RFI/EMI métalliques afin de conserver la conformité avec les règles et réglementations de la FCC.

# <span id="page-31-0"></span>**Déclaration de conformité pour les produits avec le logo de la FCC (Etats-Unis seulement)**

Cet appareil est conforme à la section 15 du règlement de la FCC. Son fonctionnement est sujet aux deux conditions suivantes:

- 1. Cet appareil ne doit pas causer d'interférences dangereuses.
- 2. Cet appareil doit pouvoir accepter toute interférence reçue, y compris les interférences risquant d'engendrer un fonctionnement indésirable

Pour les questions au sujet du produit, contactez :

Hewlett Packard Company

P. O. Box 692000, Mail Stop 530113

Houston, Texas 77269-2000

ou appelez 1-800-HP-INVENT (1-800 474-6836)

Pour les questions au sujet de la déclaration de la FCC, contactez :

Hewlett Packard Company

P. O. Box 692000, Mail Stop 510101

Houston, Texas 77269-2000

ou appelez (281) 514-3333

Pour identifier ce produit, référez-vous aux numéros de composant, de série ou de modèle sur l'étiquette du produit.

### <span id="page-31-1"></span>**Avis règlementaire pour l'Union Européenne**

Les produits portant le marquage CE respectent les Directives de l'UE suivantes :

- Directive basse-tension 2006/95/EC
- Directive EMC 2004/108/EC
- Directive Ecodesign 2009/125/EC, le cas échéant

Le respect des CE de ce produit est valide s'il est alimenté avec l'adaptateur AC correct marqué CE et fourni par HP.

La conformité avec ces directives implique une conformité aux normes européennes harmonisées (normes européennes) applicables, qui sont énumérés dans la déclaration de conformité UE émise par HP pour ce produit ou famille de produits et disponible (en anglais seulement) dans la documentation du produit ou sur le site web suivant : http://www.hp.eu/certificates (tapez le numéro du produit dans le champ de recherche). La conformité est indiquée par l'un des marquages de conformité suivants placés sur le produit :

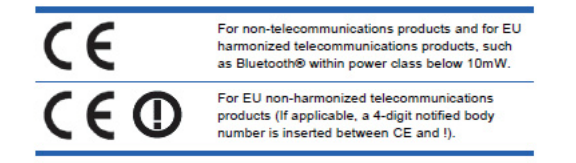

Veuillez consulter l'étiquette réglementaire fournie sur le produit.

Le point de contact pour les questions de réglementation est : Hewlett-Packard GmbH, Dept./MS: HQ-TRE, Herrenberger Strasse 140, 71034 Boeblingen, ALLEMAGNE.

### <span id="page-32-0"></span>**Avis Canadien**

Cet appareil numérique de Classe B respecte toutes les exigences des Règlements Canadiens concernant les Appareils Provoquant des Interférences.

### <span id="page-32-1"></span>**Avis Canadien**

Cet appareil numérique de la classe B respecte toutes les exigences du Réglement sur le matériel brouilleur du Canada.

# <span id="page-32-2"></span>**Avis d'ergonomie Allemande**

Les produits HP avec la marque d'approbation "GS", lorsqu'ils forment un système d'ordinateurs, de claviers et de moniteurs de marque HP avec la marque d'approbation "GS", respecte toutes les exigences d'érgonomie applicables. Les guides d'installations fournis avec les produits contiennent les informations de configuration.

### <span id="page-32-3"></span>**Avis Japonais**

この装置は、クラスB情報技術装置です。この装置は、家庭環 境で使用することを目的としていますが、この装置がラジオや テレビジョン受信機に近接して使用されると、受信障害を引き 起こすことがあります。取扱説明書に従って正しい取り扱いを して下さい。

**VCCI-B** 

# <span id="page-32-4"></span>**Avis Coréen**

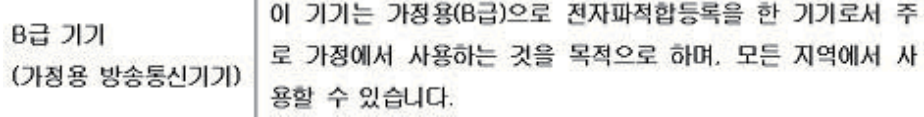

## <span id="page-33-0"></span>**Spécifications du cordon d'alimentation**

L'alimentation du moniteur est fournie via ALS (Automatic Line Switching). Cette fonction permet au moniteur de fonctionner avec des tensions d'entrée fluctuant entre 100-120V~ ou 200-240V.

Le kit du cordon d'alimentation (cordon flexible ou prise murale) reçu avec le moniteur respecte toutes les exigences d'utilisation du pays où vous avez acheté l'appareil.

Si vous voulez obtenir un cordon d'alimentation pour un pays différent, vous devez acheter un cordon d'alimentation approuvé pour ce pays.

Les caractéristiques du cordon d'alimentation doivent correspondre à celles du produit et à la tension et intensité indiquées sur l'étiquette des spécifications électriques du produit. La tension et l'intensité du cordon doivent être plus grandes que la tension et l'intensité indiquées sur l'étiquette des spécifications du produit. De plus, la surface sectionnelle du fil doit être d'au moins 0,75 mm2 ou 18 AWG, et la longueur du cordon doit être entre 6 pieds (1,8m) et 12 pieds (3,6m).

Si vous avez des questions sur le type de cordon d'alimentation à utiliser, contactez un agent agréé de service de HP. Un cordon d'alimentation doit être routé de façon à ce qu'on ne puisse pas marcher dessus ou qu'aucun objet ne soit posé dessus ou presse contre lui. Faites particulièrement attention au niveau des prises, des connecteurs électriques et au niveau de la sortie du cordon de l'appareil.

## <span id="page-33-1"></span>**Spécifications du cordon d'alimentation pour le Japon**

Pour les utilisateurs du Japon, utilisez seulement le cordon d'alimentation fourni avec l'appareil.

**AVERTISSEMENT :** N'utilisez pas le cordon d'alimentation fourni avec ce produit avec des autres appareils.

## <span id="page-33-3"></span><span id="page-33-2"></span>**Avis environnementaux du produit**

# **Conformité Energie Star**

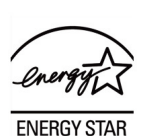

Les moniteurs qui sont marqués du Logo ENERGY STAR satisfont aux exigences du programme ENERGY STAR de l'Agence de Protection de l'Environnement Américaine (EPA). En tant que partenaire ENERGY STAR, la société Hewlett Packard a déterminé que ce produit répond aux lignes directrices ENERGY STAR pour l'efficacité énergétique. On trouvera des détails précis sur l'utilisation des applications d'économies d'énergie dans la section de gestion de veille ou d'alimentation du Manuel de l'ordinateur.

## <span id="page-33-4"></span>**Mise au rebut des équipements usés par les utilisateurs privés dans l'Union Européenne**

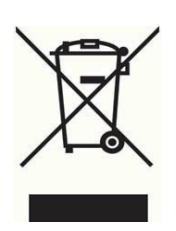

Ce symbole indique que ce produit ne doit pas être jeté avec vos autres ordures ménagères. Bien au contraire il est de votre responsabilité d'en disposer en l'amenant à un endroit désigné de collecte pour le recyclage de tous déchets d'équipements électrique et électronique. Pour plus d'informations, contactez votre service de collecte des ordures ou visitez

http://www.hp.com/recycle

## <span id="page-34-0"></span>**Produits chimiques**

HP s'engage à fournir à nos clients des informations sur les produits ou substances chimiques présentes dans nos produits, conformément aux stipulations de la REACH (Règlementation EC No 1907/2006 du Conseil et du Parlement Européen). Un rapport d'informations chimiques pour ce produit peut être obtenu sur http://www.hp.com/go/reach .

## <span id="page-34-1"></span>**Programme de recyclage de HP**

HP encourage ses clients à recycler les composants électroniques usés, les cartouches d'encre originale de HP et les batteries rechargeables. Pour plus d'informations sur les programmes de recyclage, visitez http://www.hp.com/recycle.

### <span id="page-34-2"></span>**Restrictions concernant les produits dangereux (RoHS)**

Une règlementation Japonaise, définie par les spécifications JIS C 0950, 2005, ordonne que les fabricants fournissent une Déclaration de contenu des matériaux pour certaines catégories de produits électroniques vendus après le 1er Juillet 2006. Pour afficher la déclaration électronique JIS C 0950 des matériaux de ce produit, visitez http://www.hp.com/go/jisc0950

2008年、日本における製品含有表示方法、JISC0950が公示されました。製 造事業者は、2006年7月1日以降に販売される電気·電子機器の特定化学 物質の含有につきまして情報提供を義務付けられました。製品の部材表示 につきましては、www.hp.com/go/jisc0950を参照してください。

#### 产品中有毒有害物质或元素的名称及含量

#### 根据中国 《电子信息产品污染控制管理办法》

#### LCD 显示器

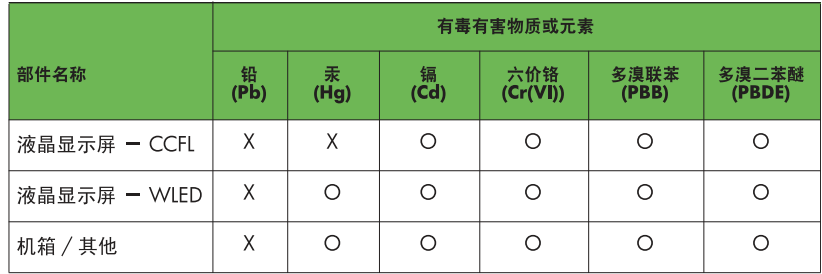

O: 表示该有毒或有害物质在该部件所有均质材料中的含量均在 SJ/T11363-2006 标准规定的限量要求以下。

X: 表示该有毒或有害物质至少在该部件的某一均质材料中的含量超出 SJ/T11363-2006 标准规定的限量要求。

表中标有 "X" 的所有部件都符合欧盟 RoHS 法规, 即"欧洲议会和欧洲理 事会 2003 年 1 月 27 日关于在电子电气设备中限制使用某些有害物质的 2002/95/EC 号指令"。

注: 环保使用期限的参考标识取决于产品正常工作的温度和湿度等条件。

### <span id="page-35-0"></span>**Règles EEE de la turquie**

Conformément au règlement de la EEE

EEE Yönetmeliğine Uygundur

#### <span id="page-35-1"></span>**Restrictions Ukrainiennes sur les Substances dangereuses**

Обладнання відповідаєвимогам Технічного регламенту щодо обмеження використання деяких небезпечних речовин в електричному та електронному обладнані, затвердженого постановою Кабінету Міністрів України від 3 грудня 2008 № 1057.

L'équipement est conforme aux exigences de la Réglementation Technique, approuvée par la résolution de Cabinet du ministère de l'Ukraine du 3 décembre 2008, en termes de restrictions pour l'utilisation de certaines substances dangereuses dans les équipements électriques et électroniques.